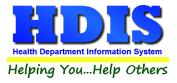

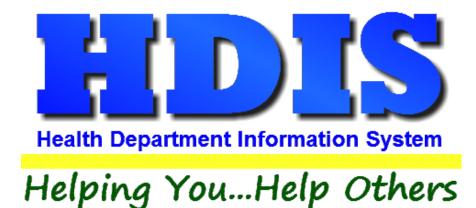

# **User Manual**

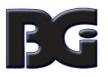

The Baldwin Group, Inc.

7550 Lucerne Drive

Suite 306

Cleveland, OH 44130

(440) 891-9100

FAX (440) 891-9458

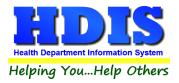

Copyright © 1996 - 2022

The Baldwin Group, Inc.

ALL RIGHTS RESERVED

HDIS are trademarks of The Baldwin Group, Inc.

No part of this publication may be stored in a retrieval system, transmitted, or reproduced in any way, including but not limited to photocopy, photograph, magnetic, or other record, without the prior agreement and written permission of The Baldwin Group, Inc.

Windows<sup>®</sup> and MS-DOS<sup>®</sup> are registered trademarks of Microsoft Corporation.

Other trademarks are owned by their respective companies.

Disclaimer

All data examples containing personal names, company names (or companies), vehicle information, or locations that appear in this guide are fictitious in nature and do not refer to, or portray, in name or substance, any actual names, organizations, entities, or institutions. Any resemblance to any real person (living or dead), organization, entity, or institution is purely coincidental.

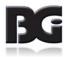

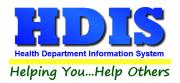

# Contents

| Setup                 | 4 |
|-----------------------|---|
| Add                   | 5 |
| Add – Continued       | 6 |
| Permissions:          | 7 |
| Modules:              | 7 |
| Edit Existing Records | 8 |

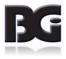

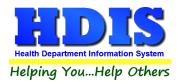

## **Setup**

Open HDIS and Login as "Supervisor"

#### Navigate to Maintenance > Logins & Passwords:

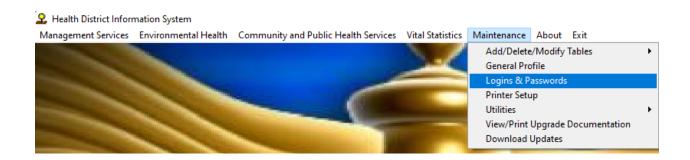

After clicking Logins & Passwords, a new window will appear:

|            |       | Find           |       |      |      | Info  | ormation  |
|------------|-------|----------------|-------|------|------|-------|-----------|
| Inter Name | of Fm | ployee or ID # |       |      |      |       |           |
|            |       |                |       |      |      |       | Add Close |
| ID #       |       | Name           | Mgmt. | Env. | CPHS | Vital |           |
|            | 1     | SUPERVISOR     | Y     | Y    | Y    | Y     |           |
|            |       |                |       |      |      |       |           |
|            |       |                |       |      |      |       |           |
|            |       |                |       |      |      |       |           |
|            |       |                |       |      |      |       |           |
|            |       |                |       |      |      |       |           |
|            |       |                |       |      |      |       |           |
|            |       |                |       |      |      |       |           |
|            |       |                |       |      |      |       |           |
|            |       |                |       |      |      |       |           |
|            |       |                |       |      |      |       |           |
|            |       |                |       |      |      |       |           |
|            |       |                |       |      |      |       |           |
|            |       |                |       |      |      |       |           |
|            |       |                |       |      |      |       |           |
|            |       |                |       |      |      |       |           |
|            |       |                |       |      |      |       |           |
|            |       |                |       |      |      |       |           |

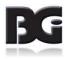

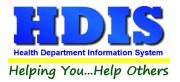

### <u>Add</u>

Looking at the Logins & Passwords screen, to Add a new employee account click the Add button.

| Find                           | Information |
|--------------------------------|-------------|
| Enter Name of Employee or ID # |             |
|                                | Add Close   |
|                                |             |

#### After clicking **Add**, a new window will appear:

| 🖀 Access for Employee |                                                                                                    |               |                                      |          |                 |               |              | ×      |
|-----------------------|----------------------------------------------------------------------------------------------------|---------------|--------------------------------------|----------|-----------------|---------------|--------------|--------|
|                       | Find                                                                                                    |               |                                      |          |                 | Information   |              |        |
|                       | Employee<br>Login ID<br>Note                                                                                             |               | Password                             |          |                 | Employee ID a | #<br>2       |        |
|                       | Management                                                                                                    | Environmental | Community & Public                   | Health V | ital Statistics | Passwords     | User Defined |        |
|                       | <ul> <li>○ View</li> <li>○ Add</li> <li>○ Modify or Del</li> <li>○ Reports</li> <li>○ Browse</li> <li>○ Count</li> </ul> | lete □Pay     | entory<br>vables<br>sonnel<br>ceipts |          |                 |               |              |        |
|                       |                                                                                                    |               |                                      |          |                 |               |              |        |
|                       |                                                                                                    |               |                                      | Previo   | us Next         | Delete        | Add          | Modify |

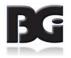

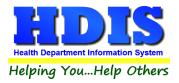

### Add – Continued

Type the Employee information into the text fields:

| Access for Employee |               |
|---------------------|---------------|
| Find                | Information   |
| Employee            | Employee ID # |

After adding the Employee information, look underneath at the tab selections:

| Management                                                                                                    | Environmental | Community & Public Health                 | Vital Statistics | Passwords | User Defined |
|----------------------------------------------------------------------------------------------------|---------------|-------------------------------------------|------------------|-----------|--------------|
| <ul> <li>□ View</li> <li>□ Add</li> <li>□ Modify or I</li> <li>□ Reports</li> <li>□ Browse</li> <li>□ Count</li> </ul> | Delete □ Pa   | ventory<br>ayables<br>ersonnel<br>eceipts |                  |           |              |

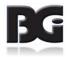

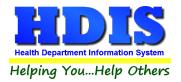

Check-mark the permissions for each **Tab/Module** the user will need access to in HDIS:

#### **Permissions:**

View Add 🗆 Modify or Delete Reports Browse Count

Modules:

|   | <ul> <li>Inventory</li> <li>Payables</li> <li>Personnel</li> <li>Receipts</li> </ul> |                       |                   |
|---|--------------------------------------------------------------------------------------|-----------------------|-------------------|
|   | □ Beaches                                                                            | Open Burning          | □ Rabies Control  |
| l | Daily Work S                                                                         | □ Parks/Camps         | 🗆 School Inspec   |
| l | Food Protec                                                                          |                       | Sewage Dis        |
| l | ☐ Manufactured                                                                       | Pool/Spa/Spec         | Solid Waste       |
| l | 🗆 Marinas                                                                            | Private Water         | Tattoos and/or    |
| l | 🗌 Mosquito Con                                                                       | Public Health         | House Inspections |
| ļ |                                                                                      |                       |                   |
|   | Appointment                                                                          | arly Interven 🗌 OIMI  | રા                |
|   | ☐ Adult/Travel □ F                                                                   | lu Clinic 🛛 🗌 Tube    | erculosis Test    |
|   |                                                                                      | lelp Me Grow 🛛 🗌 Weld | come Home         |
|   | CEUS and Match                                                                       |                       | t Llealth         |

- Adult Health CFHS and Match HIV/AIDS....
- □ Childhood Imm... □ Lead Clinics Title 20
- Clinical Serv.... Montana-HV Women's Health

Birth & Death Certificates

□ Communicable.... □ Nurse's Daily....

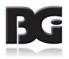

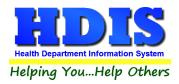

### **Edit Existing Records**

To modify an existing account, click on the account on the **Find** tab:

|            |       | Find           |           |         |        | Info  | rmation   |
|------------|-------|----------------|-----------|---------|--------|-------|-----------|
| Enter Name | of Em | ployee or ID # |           |         |        |       |           |
| ID #       |       | NI             | <b>19</b> | <b></b> | 0.0110 | 184-1 | Add Close |
| ID #       |       | Name           | Mgmt.     | Env.    | CPHS   | Vital |           |
|            |       | SUPERVISOR     | Y         | Y       | Y      | Y     |           |
| Þ          | 2     | TEST           | N         | N       | N      | N     |           |
| _          |       |                |           |         |        | _     |           |
| _          |       |                |           |         |        | _     |           |
|            |       |                |           |         |        |       |           |
| _          |       |                |           |         |        | _     |           |
|            |       |                |           |         |        |       |           |
|            |       |                |           |         |        |       |           |
|            |       |                |           |         |        |       |           |
| _          |       |                |           |         |        | _     |           |
| _          |       |                |           |         |        | _     |           |
| _          |       |                |           |         |        |       |           |
| _          |       |                |           |         |        |       |           |
|            |       |                |           |         |        |       |           |
|            |       |                |           |         |        |       |           |
|            |       |                |           |         |        |       |           |
|            |       |                |           |         |        |       |           |
|            |       |                |           |         |        |       |           |
|            |       |                |           |         |        |       |           |
|            |       |                |           |         |        |       |           |
| <          |       |                |           | 1       |        |       | >         |

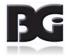

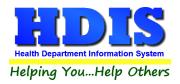

Next, click the **Information** tab. Notice that the account information should be populated with the selected account:

| Access for Employee TEST                                                                                                    | ×      |
|----------------------------------------------------------------------------------------------------|--------|
| Find                                                                                                    |        |
| Employee ID #                                                                                                    |        |
| Login ID Password<br>test123 123                                                                                                    |        |
| Note                                                                                                    |        |
| Management     Environmental     Community & Public Health     Vital Statistics     Passwords     User Defined       Comp Time Earned Balance     Comp Time Earned Balance     Comp Time Taken Balance |        |
| Previous Next Delete Add                                                                                                    | Modify |

When on the **Information** tab, there are different actions at the bottom right corner of the window:

|  | Previous | Next | Delete | Add | Modify |
|--|----------|------|--------|-----|--------|
|--|----------|------|--------|-----|--------|

**Previous/Next**: Clicking these buttons will navigate between different accounts.

**Delete**: Will <u>remove/delete</u> the account from the list. You will no longer find this on the **Find** tab.

**Modify**: Clicking this button allows for the modification of the selected record.

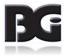